## **Szakdolgozat elektronikus feltöltése a könyvtári rendszerbe**

Javasoljuk, hogy lehetőleg ne halassza az időszak végére a dolgozat feltöltésének megkezdését! Az időszak végéig folyamatosan van lehetősége a feltöltött adatok és fájlok utólagos javítására és véglegesítésére.

A feltöltéshez belépni a <https://katalogus.mke.hu/> oldalon kell, a Bejelentkezés gombra kattintva.

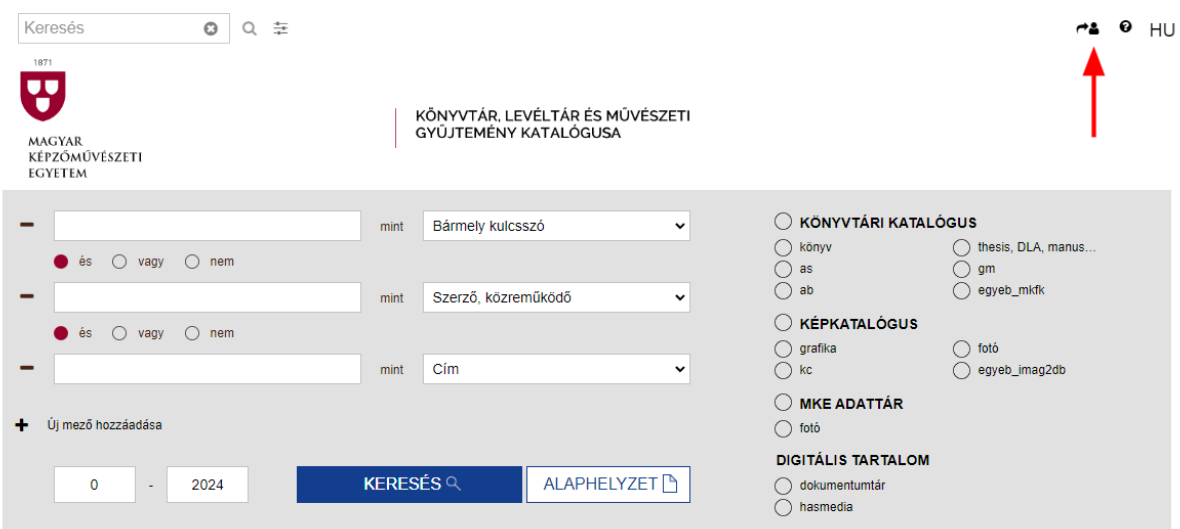

**A Vonalkód mezőben a diákigazolványa vonalkódját adja meg.** (A diákigazolványon található vonalkód feletti tízjegyű, 12-vel kezdődő számsor.)

Amennyiben korábban nem volt a könyvtár beiratkozott olvasója vagy esetleg nincs diákigazolványa, úgy ebben a mezőben a **Neptun**-kódját adja meg.

**Amennyiben korábban nem módosította jelszavát, úgy a jelszó az Ön születésnapja, mint 4 jegyű szám.** (Pl. ha a születésnapja január 31-én van, az alapértelmezett jelszó: 0131.) Nyomatékosan javasoljuk, hogy bejelentkezés után változtassa meg az alapértelmezett jelszót az Adatok fülön.

Ha elfelejtette jelszavát, akkor kattintson az **Elfelejtett jelszó** linkre.

Bejelentkezés után kattintson az oldal felső részén a saját nevére, ekkor megjelenik a személyes oldala.

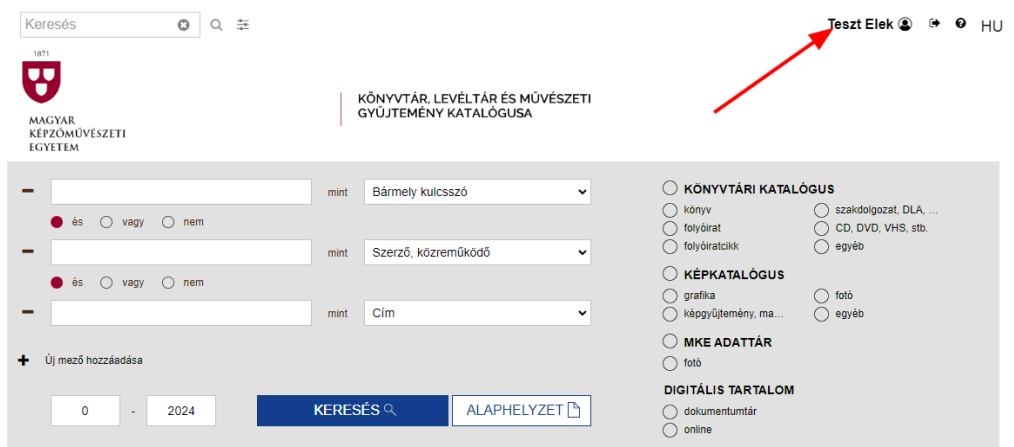

**A szakdolgozat feltöltésének természetesen NEM feltétele, hogy a könyvtár beiratkozott olvasója legyen, és az sem, hogy a beiratkozása érvényes legyen ebben az időszakban!** Az oldalon esetlegesen megjelenő figyelmeztetés a könyvtári szolgáltatások (pl. kölcsönzés) igénybevételére vonatkozik, NEM a szakdolgozat feltöltésére!

**Bejelentkezés után (feltöltési időszakban) a Szakdolgozat fülön találja meg a kitöltendő űrlapot és feltöltési lehetőséget.**

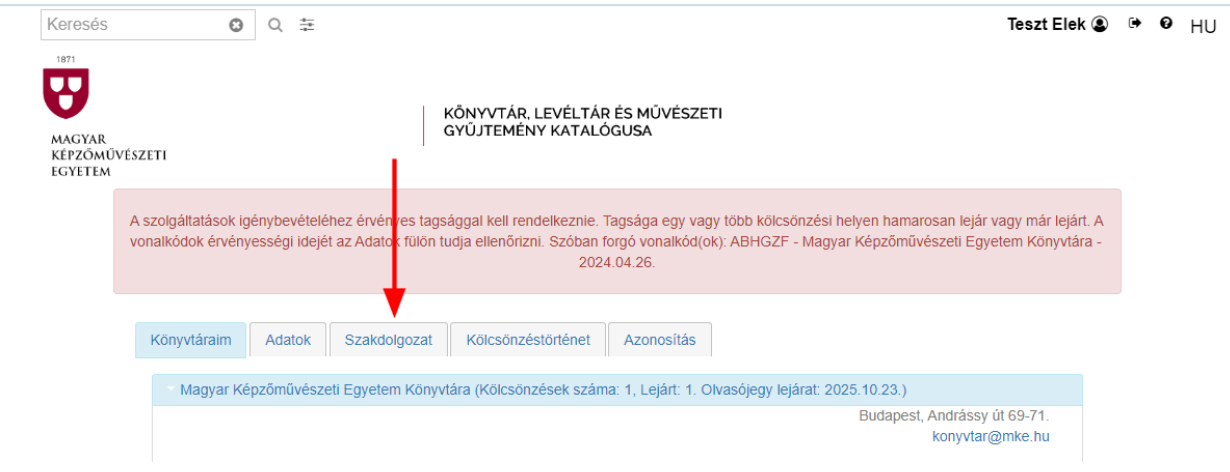

**Ha már korábban is szakdolgozott vagy jelentkezett záróvizsgára, esetleg több tárgyból is ad le szakdolgozatot, akkor a Szakdolgozat fülön több szakdolgozat űrlap is megjelenik; ezek közül csak az aktuálisak szerkeszthetők.**

**Ügyeljen arra, hogy a megfelelő űrlapot (tanszék / szak / év) válassza ki!**

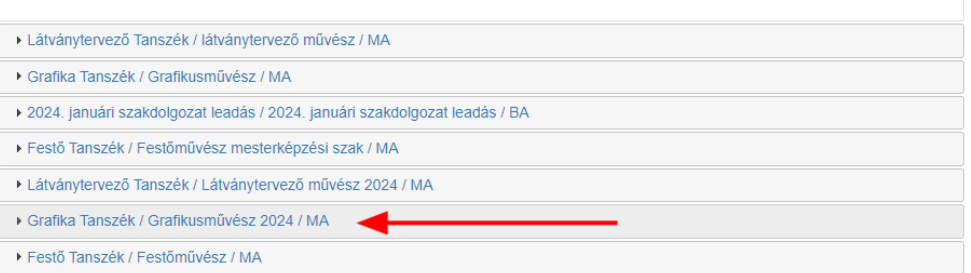

**Az űrlap bizonyos mezői (személyi és intézményi adatok) előre ki vannak töltve, ezeket módosítani**  nem lehet. Ha az előre kitöltött adatokban hibát talál, azt jelezze a [htbal@mke.hu](mailto:%20htbal@mke.hu) címen.

A csillaggal jelölt mezők kitöltése kötelező, de kérjük, hogy amennyiben lehetséges, töltse ki a nem kötelező mezőket is, így különösen az Összefoglaló és a Tárgyszavak mezőket.

**A szakdolgozat feltöltéséhez kapcsolódóan mellékletként a plágiumnyilatkozatot és a konzultációs naplót is fel kell tölteni!**

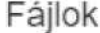

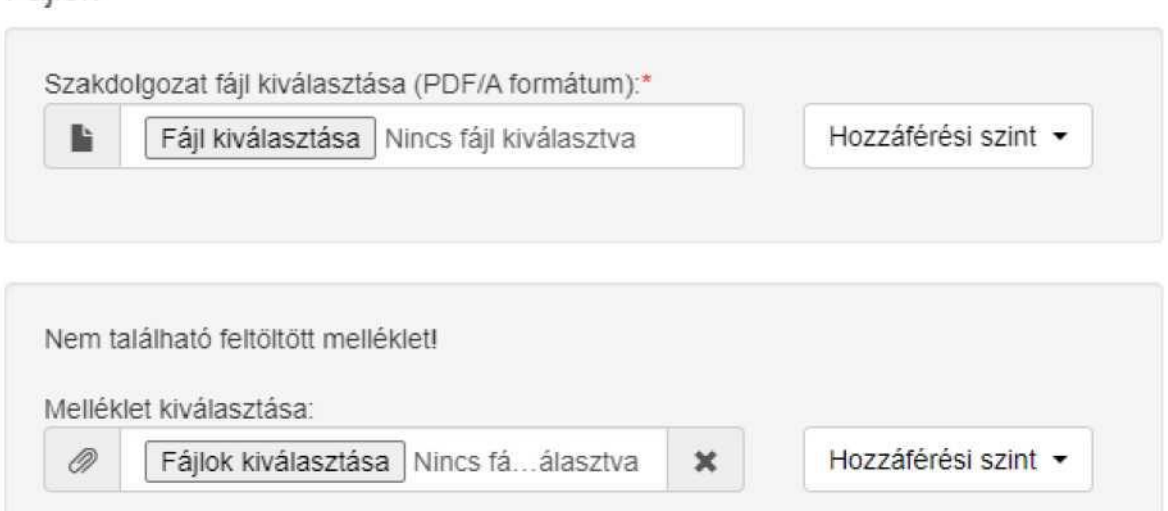

**Egynél több mellékletet is fel lehet tölteni**: kiválasztható egyszerre több fájl is a feltöltéshez. Az űrlap mentése után is megnyílik egy újabb lehetőség az esetleges további mellékletek feltöltésére. A képzőművésztanár szakos (nappali és levelező munkarendű) hallgatóknak a portfóliójukat, a restaurátor-művész nappali munkarendű hallgatóknak pedig a restaurálási munka dokumentációt szintén a mellékletek közé kell feltöltenie!

A fájlok megnevezését úgy rögzítsék, hogy az egyértelműen tartalmazza a fájl tartalmát. Pl. (nem kötelezően használandó mintapéldák!) Gipsz\_Jakab\_szakdolgozat.pdf Gipsz\_Jakab\_rest\_munka\_dok.pdf Gipsz\_Jakab\_tanar\_portfolio.pdf Gipsz\_Jakab\_plagiumnyilatkozat.pdf Gipsz\_Jakab\_konzultacios\_naplo.pdf

## **Néhány jótanács a feltöltéshez, az eddigi tapasztalatok alapján:**

- Az űrlap kitöltése közben **célszerű többször menteni**, így bármilyen probléma esetén nem kell újrakezdeni az űrlap kitöltését.

- Néhány hallgatónál gondot okozott, hogy az űrlap valamelyik mezőjében vagy a feltölteni kívánt fájl nevében valamilyen **speciális karakter** (különleges ékezet, idézőjel, csillag, aposztróf, stb.) szerepelt. Javasoljuk az ilyen karakterek elhagyását vagy helyettesítését. A Megjegyzés mezőben jelezheti, ha ilyen történt, így a könyvtárosok pótolhatják majd a speciális karaktert.

- **A dolgozat csak PDF formátumban tölthető fel**, a mellékleteket egyéb formátumban is fel lehet tölteni.

- A PDF **túl hosszú fájlneve** is okozhat problémát, javasoljuk rövid fájlnevek használatát.

- A **túl nagy fájlméret** is okozhat gondot, különösen lassú vagy nem megbízható hálózati kapcsolat esetén. Ilyenkor javasoljuk, hogy csökkentse a fájlméretet, vagy bontsa szét a fájlt kisebb darabokra és töltse fel azokat mellékletként.

**Ne felejtse feltöltés után véglegesíteni az űrlapot a megfelelő gomb megnyomásával.**

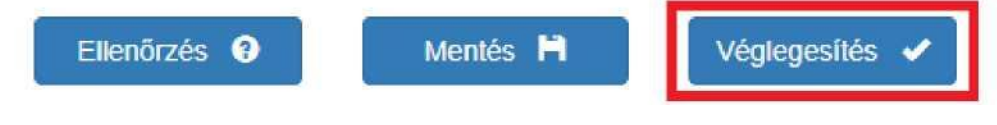

## **Ha bármilyen problémája, kérdése van, írja meg a [htbal@mke.hu](mailto:htbal@mke.hu) címre!**